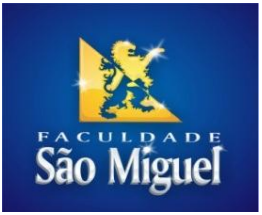

Manual do Aluno

# Procedimento para Renovação de Empréstimos Biblioteca

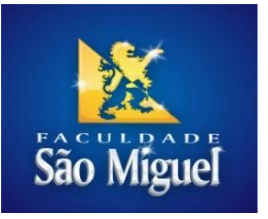

#### Passo 01: Realizar o acesso ao portal educacional no endereço[: www.faculdadesaomiguel.com.br](http://www.faculdadesaomiguel.com.br/)

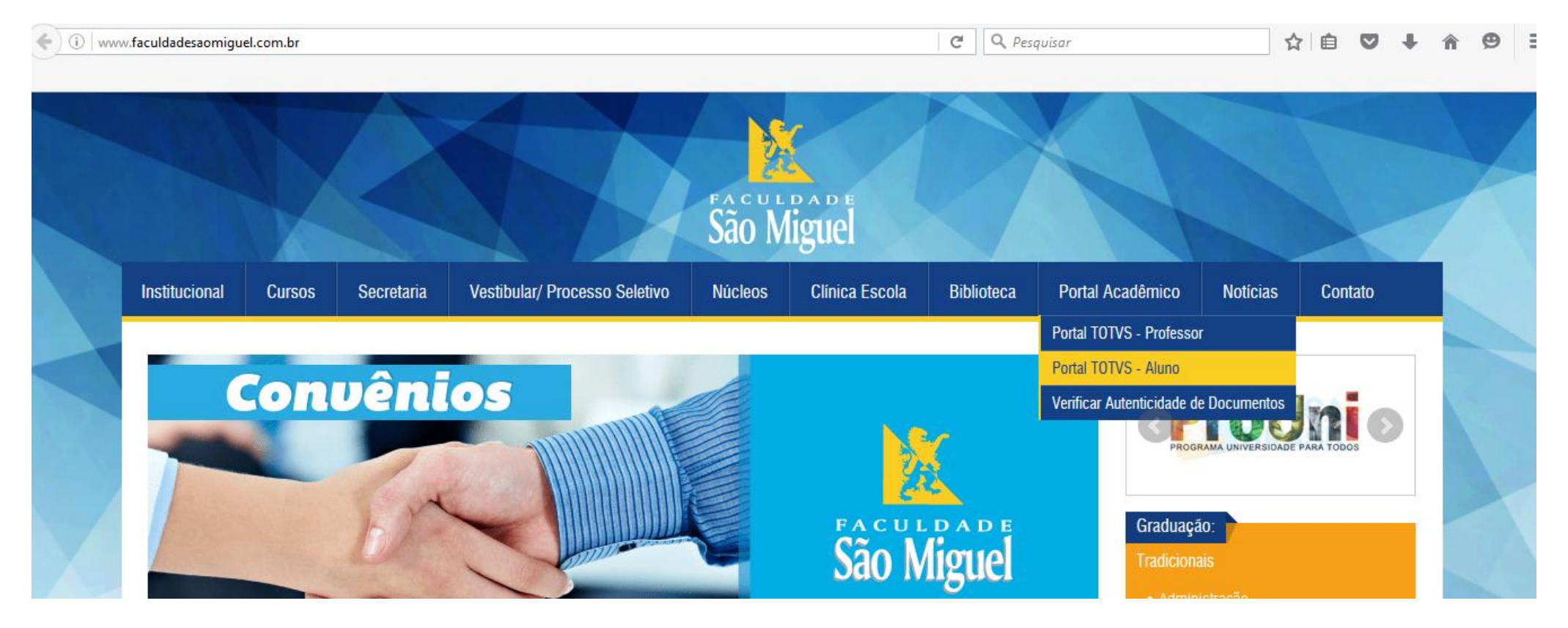

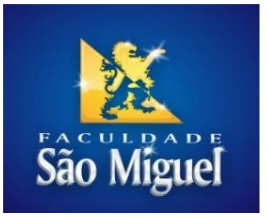

Passo 02: Digitar usuário e senha

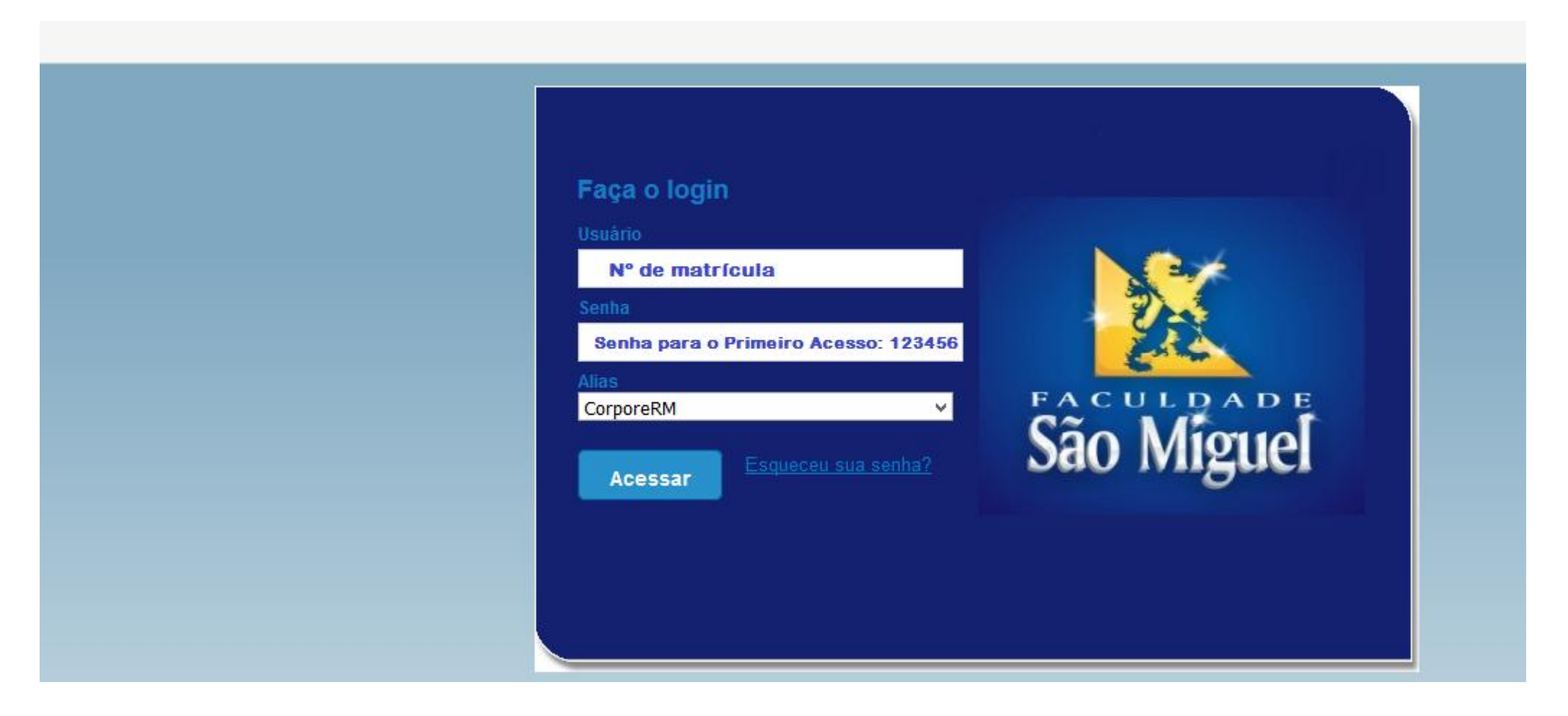

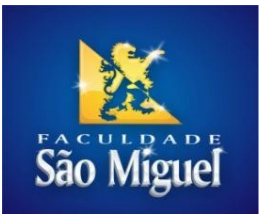

#### **Passo 03:** Clique no menu Educacional

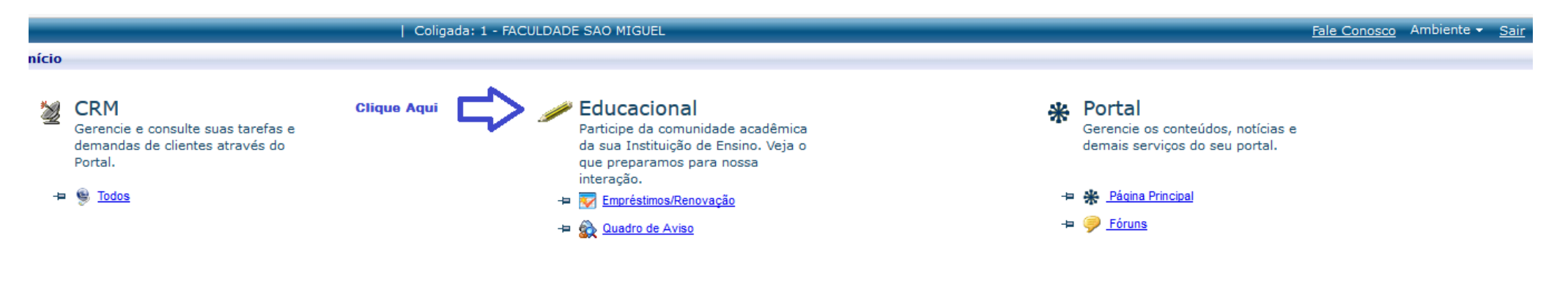

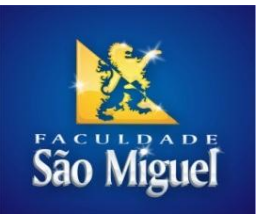

#### **Passo 04:** É necessário realizar desbloqueio dos Pop-ups para navegar através dos menus do portal

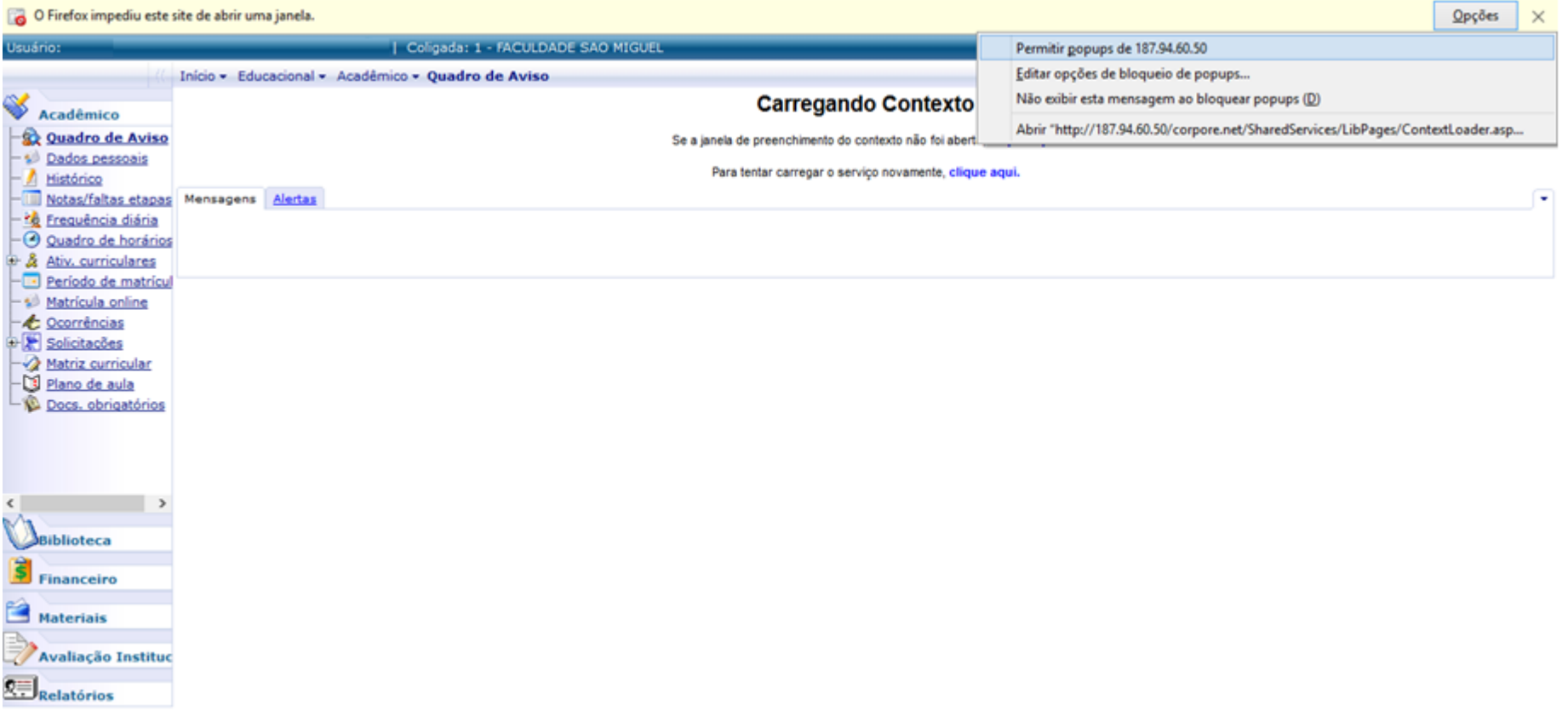

Procedimento para desbloquear Pop-ups[: http://centraldeajuda.globo.com/minha-conta/Pagamento/Informacoes-de-pagamento/noticia/2015/05/como-faco-para](http://centraldeajuda.globo.com/minha-conta/Pagamento/Informacoes-de-pagamento/noticia/2015/05/como-faco-para-desbloquear-pop-ups.html)[desbloquear-pop-ups.html](http://centraldeajuda.globo.com/minha-conta/Pagamento/Informacoes-de-pagamento/noticia/2015/05/como-faco-para-desbloquear-pop-ups.html)

Fonte: [HTTP://centraldeajuda.globo.com](http://centraldeajuda.globo.com/) acesso em 07 de Setembro de 2016.

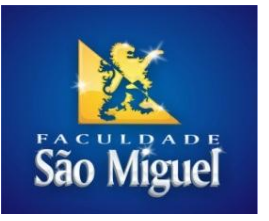

# **Passo 5:** Selecione o contexto: Aluno e clique em avançar

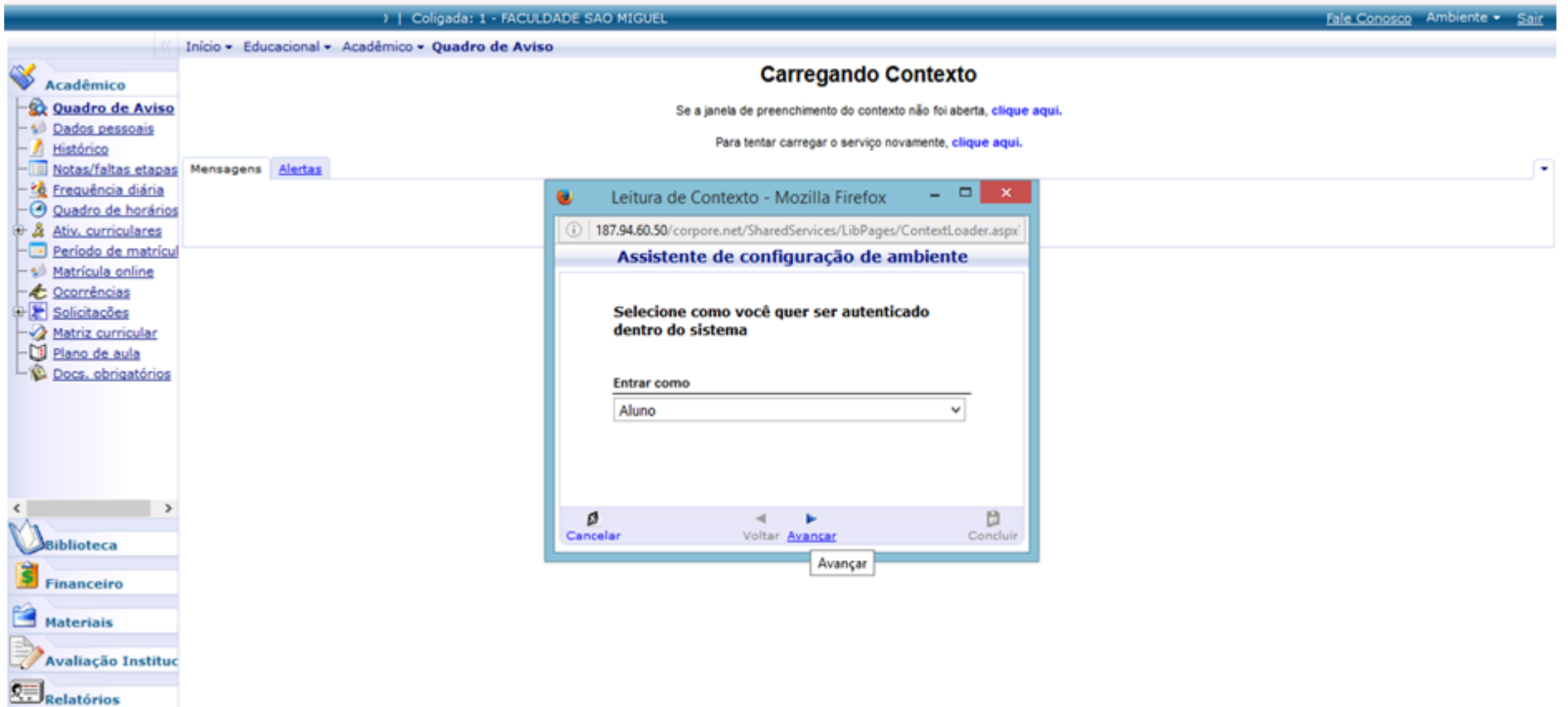

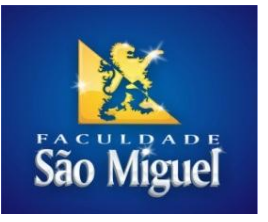

## Passo 06: Contexto selecionado clique em Concluir

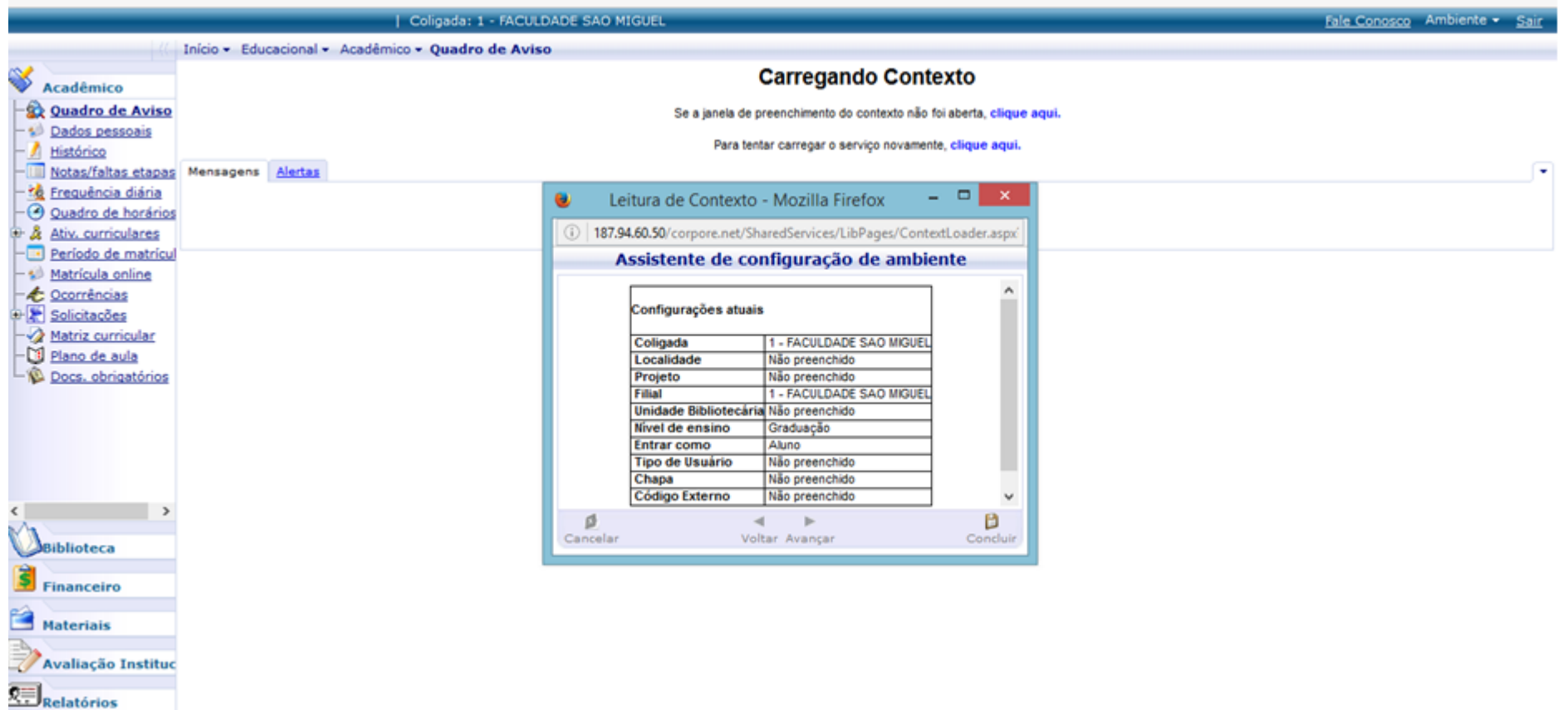

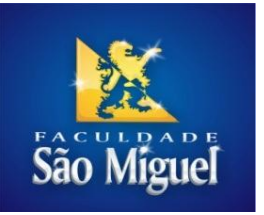

**Passo 07:** Clique no menu **Biblioteca**, logo que apresentada a tela (Assitente de configuração de ambiente) clique em **Avançar**

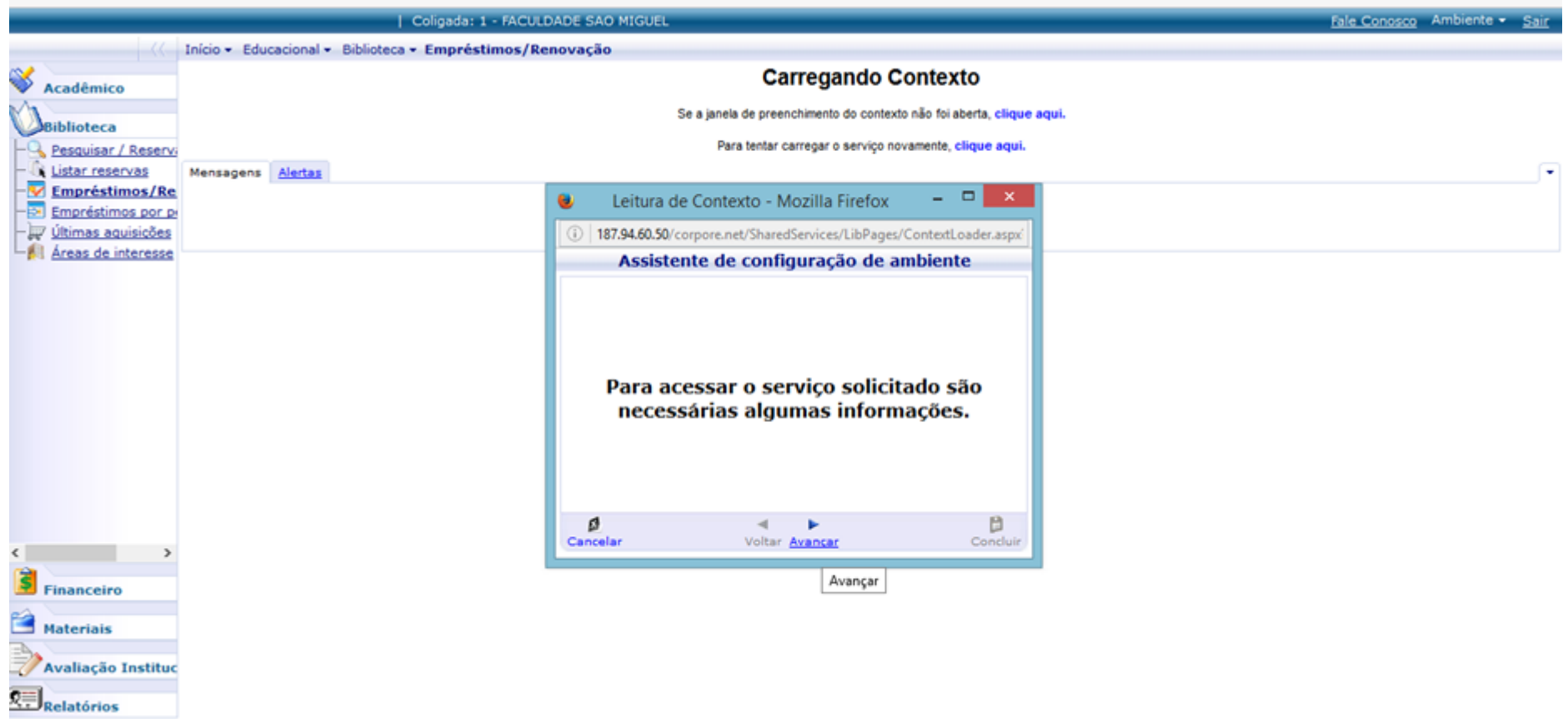

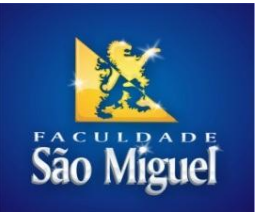

Avaliação Instituc

 $\overline{\mathbb{CP}}$ Relatórios

**Passo 08:** Selecione a Unidade Bibliotecária (Biblioteca) onde o livro foi pego como empréstimo (Clique em avançar)

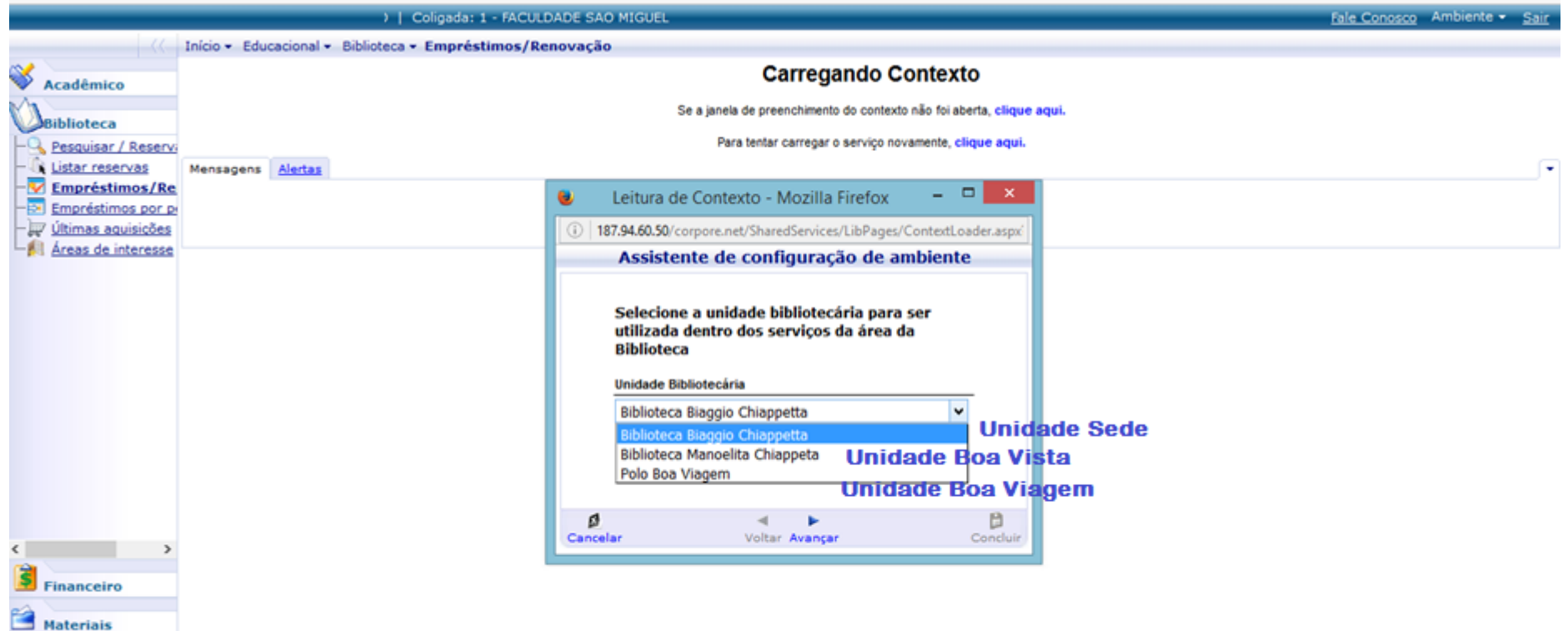

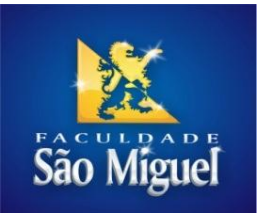

## Passo 09: Clique em concluir

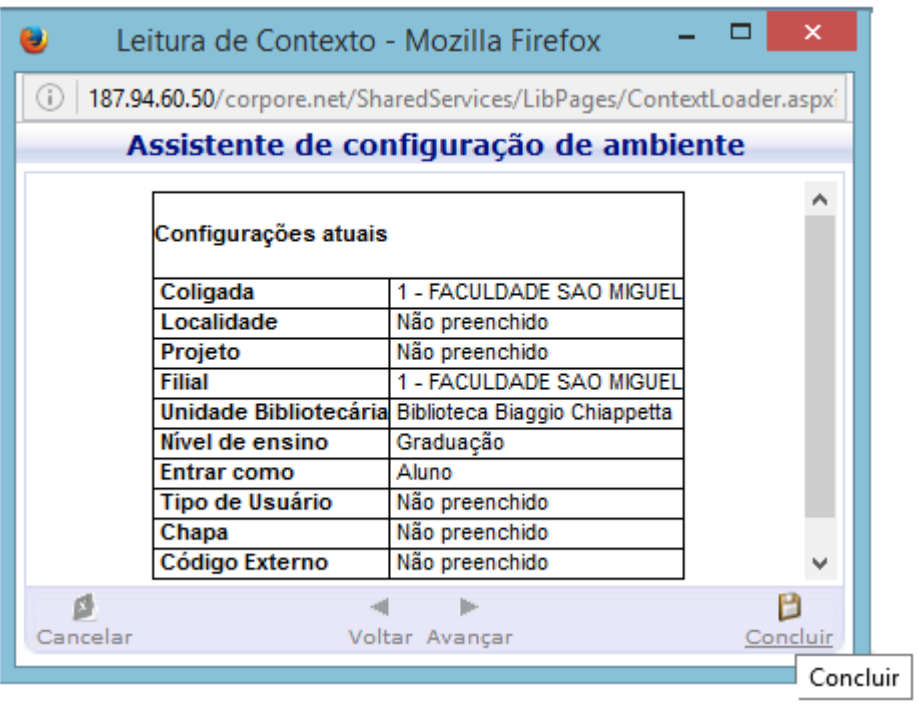

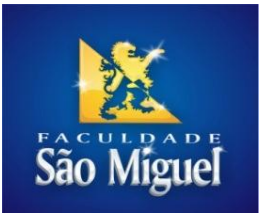

**Passo 10:** Agora clique no menu a esquerda Empréstimo/Renovação

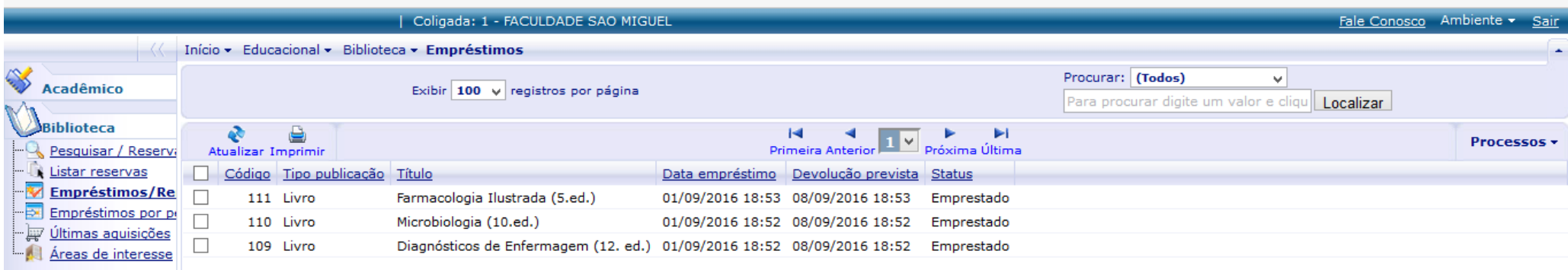

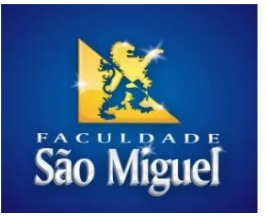

**Passo 11:** Observe abaixo o exemplar que você pegou por empréstimo na Biblioteca, marque o exemplar que deseja renovar clique em **Processsos>Renovar Empréstimo(s)**

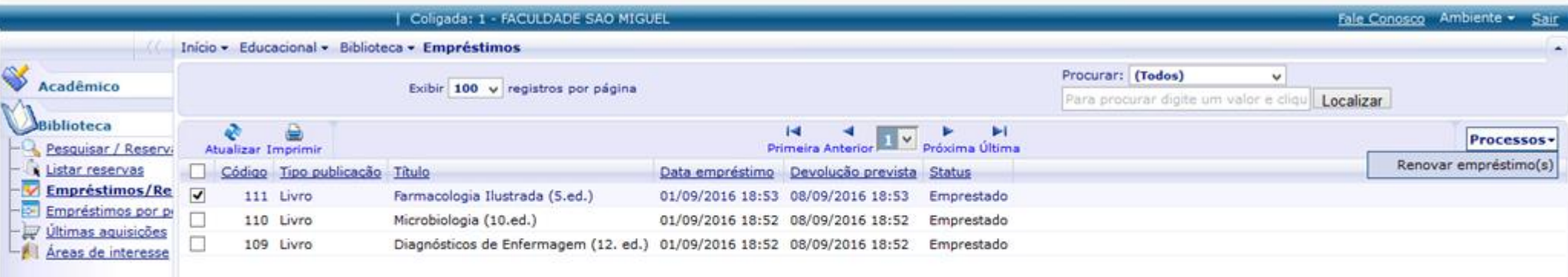